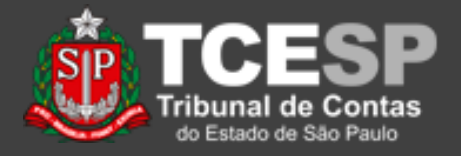

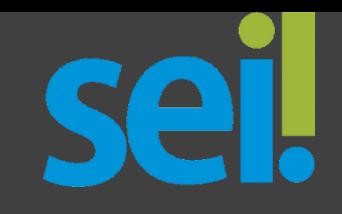

# **Cadastro Usuário Externo**

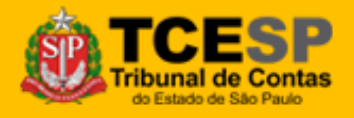

**DTI – Departamento de Tecnologia da Informação**

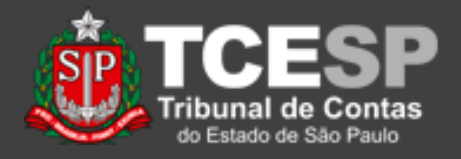

**Importante:** Este tutorial é *parte* do procedimento de liberação de processos e documentos para acesso e assinaturas externas.

Ao lado, você encontra quais tutoriais envolvem esse procedimento.

As atividades descritas em *Cadastro Usuário Externo*(\*) e *Liberar Usuário Externo*(\*) são feitas apenas uma vez para cada usuário, não precisando ser repetidas.

### **Tutoriais**

Para o usuário Externo:

*[Cadastro Usuário Externo](https://www.tce.sp.gov.br/sei/publicacoes/tutorial-cadastro-usuario-externo)*, para cadastro e assinatura(\*). *[Acesso Usuário Externo](https://www.tce.sp.gov.br/sei/publicacoes/tutorial-acesso-usuario-externo)*, para acesso e assinatura

#### Para o usuário Interno:

*[Liberar Usuário Externo](https://www.tce.sp.gov.br/sei/publicacoes/tutorial-liberar-usuario-externo)*, para autorizar o acesso do usuário externo (\*). *[Liberar Assinatura Externa](https://www.tce.sp.gov.br/sites/default/files/publicacoes/vSEI-CadastroUsuarioExterno.v.2.pdf)*, para solicitar a assinatura do usuário externo.

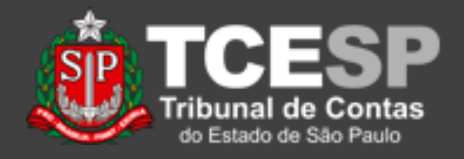

- O Cadastro de Usuários Externos é necessário para que representantes de Órgãos Públicos, Empresas e exfuncionários possam ter acesso de consulta, inclusão e assinatura de documentos nos processos administrativos e outros que forem disponibilizados pelo TCESP por meio do SEI!
- Para isso, os usuários externos necessitam preencher um cadastro simples, para, após conferência, ativação pelo TCESP. O procedimento para preenchimento do cadastro é apresentado à seguir.

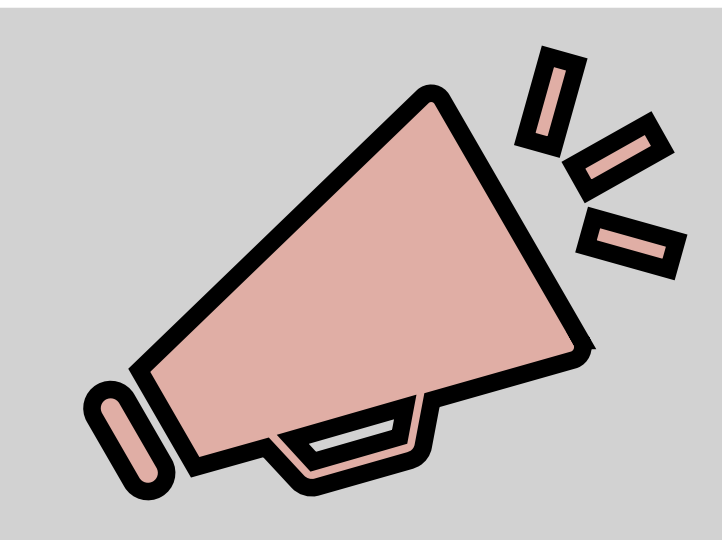

## Importante: leia todo o procedimento antes de iniciá-lo.

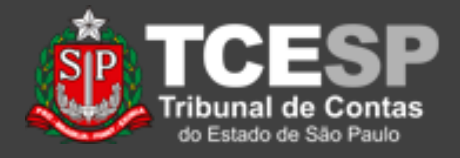

#### 1. Acesse o site: <https://sei.tce.sp.gov.br/usuario-externo>

2. Acesse o link "*Clique aqui para se cadastrar*";

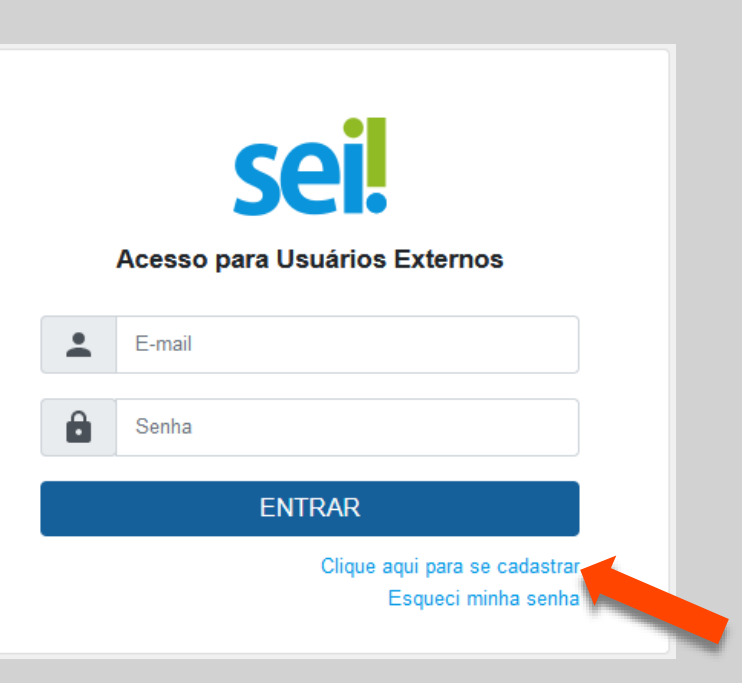

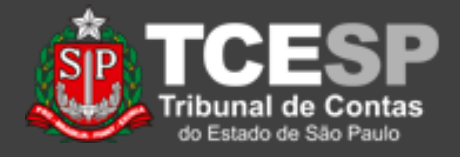

3. Na informação seguinte, acesse o link "*Clique aqui para continuar*";

TRIBUNAL DE CONTAS DO ESTADO DE SÃO PAULO

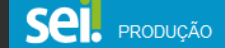

#### Cadastro de Usuário Externo

ATENÇÃOI Cadastro destinado a pessoas físicas que estejam com demandas em PROCESSOS ADMINISTRATIVOS na instituição.

Clique aqui para continuar

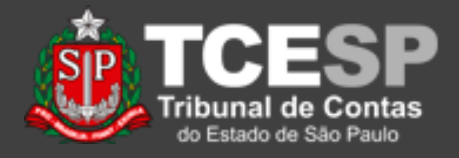

4. Preencha os campos do cadastro, informe seu e-mail e crie uma senha. Essa senha será utilizada no acesso do sistema;

5. Preencha o código de segurança e clique em "*Enviar*";

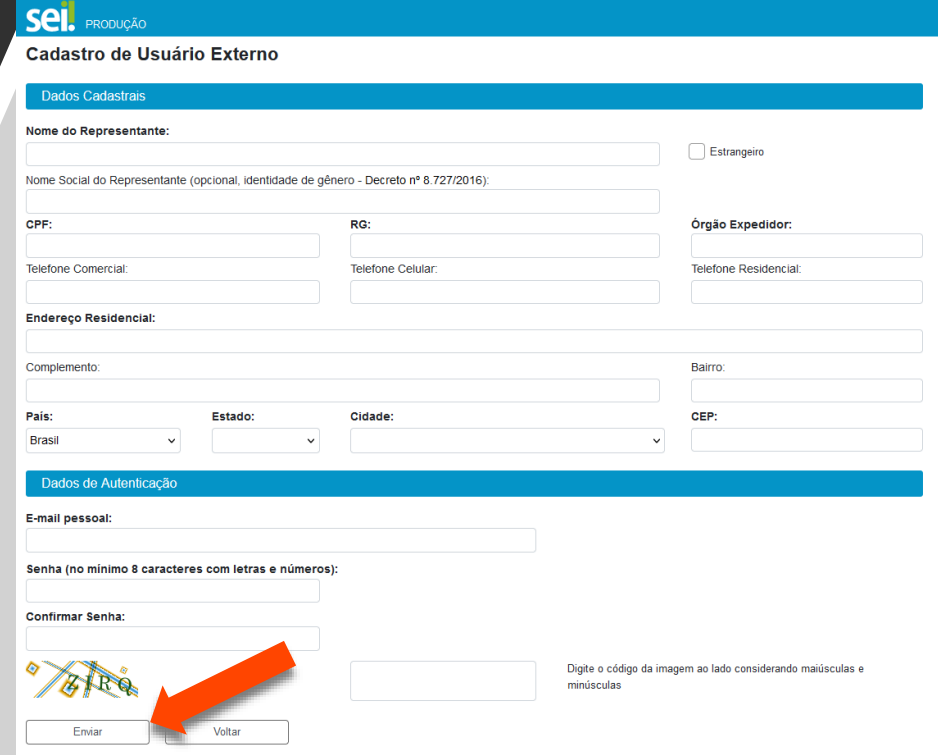

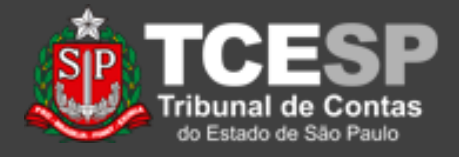

6. Será exibida uma mensagem, indicando que foram encaminhadas instruções para o e-mail informado;

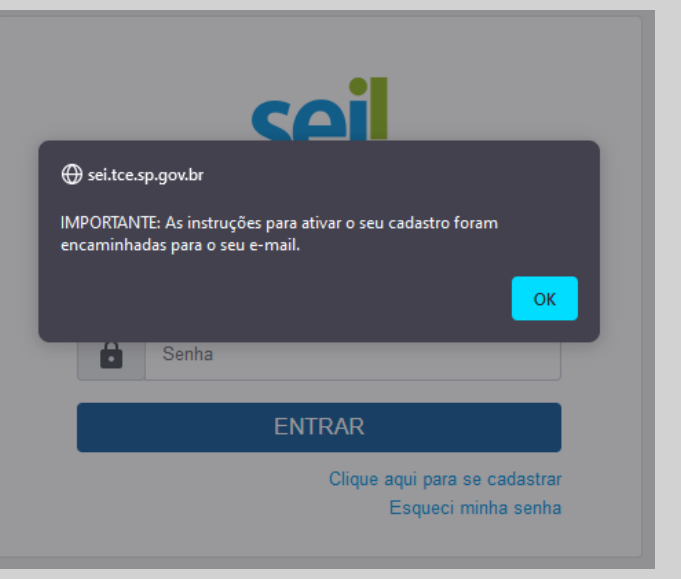

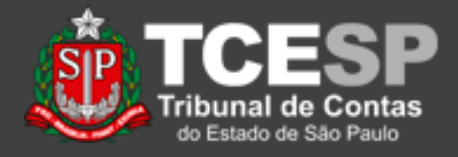

7. Confira o recebimento de uma mensagem semelhante esta ao lado;

:: Este é um e-mail automático ::

Prezado(a) and the contract of the contract of the contract of the contract of the contract of the contract of

Sua solicitação de cadastro como Usuário Externo no SEI-TCESP foi recebida com sucesso.

Se for necessária alguma confirmação de dados ou envio de documentos, o TCESP entrará em contato.

Para obter mais informações, envie e-mail para falecomsei@tce.sp.gov.br.

Tribunal de Contas do Estado de São Paulo - TCESP http://www.tce.sp.gov.br

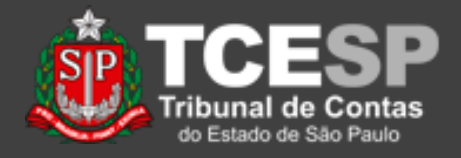

8. O TCESP irá conferir as informações prestadas e, caso necessário, associar ao órgão ou empresa e, após isso, entrar em contato através do e-mail, indicando que o usuário está liberado.

9. Em casos específicos, o TCESP poderá pedir documentos adicionais.

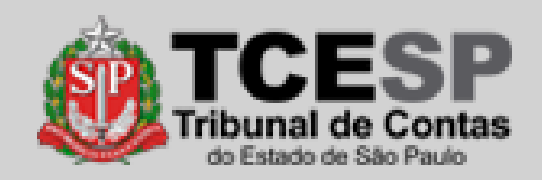

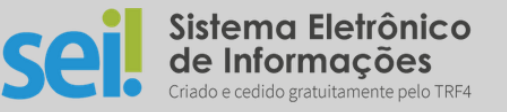

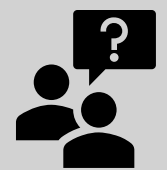

Dúvidas? [falecomsei@tce.sp.gov.br](mailto:falecomsei@tce.sp.gov.br)

ou

<https://www.tce.sp.gov.br/chamados>

**DTI – Departamento de Tecnologia da Informação**